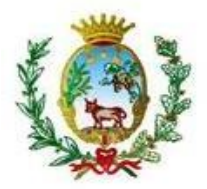

**COMUNE DI BORGIA** 

Provincia di Catanzaro

**Area Tecnica** 

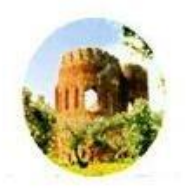

## *AVVISO ESPLORATIVO. INDAGINE DI MERCATO AI FINI DELLA SELEZIONE DEGLI OPERATORI ECONOMICI DA CONSULTARE PER L'AFFIDAMENTO DEL SERVIZIO DI DISINFESTAZIONE E DERATTIZZAZIONE DEL TERRITORIO COMUNALE E DEGLI EDIFICI SCOLASTICI DA ESEGUIRE CON LA FORMULA DELL'ACCORDO QUADRO AI SENSI DELL'ART. 54 DEL D.LGS. 50/2016.*

## *ATTIVAZIONE MANIFESTAZIONE DI INTERESSE ( SCADENZA 08.03.2023)*

*Per prendere visione del dettaglio della procedura è necessario accedere alla piattaforma eprocurement .*

[Illustrazione del funzionamento](https://webmail.pec.it/smart/http%20:/%3Cp%3Cbig%3Cspan%20style=)

[Per ottenere le credenziali di accesso l'operatore economico deve accedere al sito istituzionale e cliccare il link](https://webmail.pec.it/smart/http%20:/%3Cp%3Cbig%3Cspan%20style=)  [che porta alla piattaforma e-procurement.](https://webmail.pec.it/smart/http%20:/%3Cp%3Cbig%3Cspan%20style=)

Una volta entrato [cliccare il link "accreditarsi".](https://webmail.pec.it/smart/http%20:/%3Cp%3Cbig%3Cspan%20style=)

[Inserire i dati richiesti presenti in ogni videata e per procedere alla pagina successiva cliccare avanti.](https://webmail.pec.it/smart/http%20:/%3Cp%3Cbig%3Cspan%20style=)  [Attenzione i campi con l'asterisco sono obbligatori.](https://webmail.pec.it/smart/http%20:/%3Cp%3Cbig%3Cspan%20style=)

[Per l'accreditamento si richiede inoltre di rispondere SI alle](https://webmail.pec.it/smart/http%20:/%3Cp%3Cbig%3Cspan%20style=) videate:

- 1. [per dichiarare il possesso dei requisiti di legge per stipulare contratti con la pubblica amministrazione](https://webmail.pec.it/smart/http%20:/%3Cp%3Cbig%3Cspan%20style=)  [\(art. 80 d.lgs 50/2016\)](https://webmail.pec.it/smart/http%20:/%3Cp%3Cbig%3Cspan%20style=)
- 2. [per confermare che i dati inseriti e le dichiarazioni per l'accreditamento corrispondono al vero](https://webmail.pec.it/smart/http%20:/%3Cp%3Cbig%3Cspan%20style=)
- 3. [per accettare le condizioni di gestione della piattaforma di beni e servizi e lavori](https://webmail.pec.it/smart/http%20:/%3Cp%3Cbig%3Cspan%20style=)

[Procedere alla selezione delle categorie merceologiche dell'ente passando](https://webmail.pec.it/smart/http%20:/%3Cp%3Cbig%3Cspan%20style=) tra le liste dei servizi, delle [forniture e dei lavori presenti per i quali si è disposti a fornire offerta o preventivo. È fondamentale selezione](https://webmail.pec.it/smart/http%20:/%3Cp%3Cbig%3Cspan%20style=)  [almeno una voce tra le 3 tipologie di categorie.](https://webmail.pec.it/smart/http%20:/%3Cp%3Cbig%3Cspan%20style=)

[Procedere infine al caricamento di un documento di identità in corso di valida sottoscritto con firma digitale](https://webmail.pec.it/smart/http%20:/%3Cp%3Cbig%3Cspan%20style=)  [\(pdf sottoscritto con firma digitale ed estensione](https://webmail.pec.it/smart/http%20:/%3Cp%3Cbig%3Cspan%20style=) p7m).

[Per i professionisti c'è la possibilità di caricare il proprio curriculum vitae mentre per le aziende una](https://webmail.pec.it/smart/http%20:/%3Cp%3Cbig%3Cspan%20style=)  [presentazione/catalogo.](https://webmail.pec.it/smart/http%20:/%3Cp%3Cbig%3Cspan%20style=)

[L'accreditamento ha valore annuale dalla data di registrazione. Una volta decorso l'anno si dovrà procedere](https://webmail.pec.it/smart/http%20:/%3Cp%3Cbig%3Cspan%20style=)  [ad un rinnovo semplificato.](https://webmail.pec.it/smart/http%20:/%3Cp%3Cbig%3Cspan%20style=)

[In caso di modifiche della ragione sociale, della PEC, dell'IBAN o di altri dati l'operatore economico dovrà](https://webmail.pec.it/smart/http%20:/%3Cp%3Cbig%3Cspan%20style=)  tempestivamente inserire tali [informazioni accedendo alla piattaforma utilizzando le proprie credenziali e](https://webmail.pec.it/smart/http%20:/%3Cp%3Cbig%3Cspan%20style=)  [selezionando dal menu 'modifica profilo OE'.](https://webmail.pec.it/smart/http%20:/%3Cp%3Cbig%3Cspan%20style=)

[Ogni operatore economico è libero di accreditarsi in qualsiasi momento.](https://webmail.pec.it/smart/http%20:/%3Cp%3Cbig%3Cspan%20style=)

[La piattaforma prevede di poter effettuare:](https://webmail.pec.it/smart/http%20:/%3Cp%3Cbig%3Cspan%20style=)

- [affidamenti diretti con richiesta di preventivo](https://webmail.pec.it/smart/http%20:/%3Cp%3Cbig%3Cspan%20style=)
- [affidamenti mediante richieste di due o più preventivi \(sondaggio\)](https://webmail.pec.it/smart/http%20:/%3Cp%3Cbig%3Cspan%20style=)
- [affidamenti mediante procedure negoziate ex art. 36, comma 2, lett. b\) Codice dei Contratti](https://webmail.pec.it/smart/http%20:/%3Cp%3Cbig%3Cspan%20style=)
- [affidamenti mediante procedure negoziate ex art. 36, comma 2, lett. c\) Codice dei Contratti](https://webmail.pec.it/smart/http%20:/%3Cp%3Cbig%3Cspan%20style=)
- [affidamenti mediante procedura aperta](https://webmail.pec.it/smart/http%20:/%3Cp%3Cbig%3Cspan%20style=)

[Con l'affidamento diretto l'operatore economico, sulla base della richiesta formalizza nei termini richiesti dal](https://webmail.pec.it/smart/http%20:/%3Cp%3Cbig%3Cspan%20style=)  [responsabile unico del procedimento, presenta la sua offerta caricandola direttamente sulla piattaforma o](https://webmail.pec.it/smart/http%20:/%3Cp%3Cbig%3Cspan%20style=)  [allegando files contenente la stessa. Una volta scaduto il termine per la presentazione dell'offerta nessun](https://webmail.pec.it/smart/http%20:/%3Cp%3Cbig%3Cspan%20style=)  [invio sarà più possibile. Il responsabile unico del procedimento una volta ricevuta l'offerta può accettare](https://webmail.pec.it/smart/http%20:/%3Cp%3Cbig%3Cspan%20style=)  [l'offerta, può denegare l'offerta, ovvero può rinegoziare l'offerta. Laddove accetta di caricare il preventivo](https://webmail.pec.it/smart/http%20:/%3Cp%3Cbig%3Cspan%20style=) 

[clicca il pulsante 'SI' ed invia l'accettazione dell'offerta; successivamente può siglare il negozio giuridico](https://webmail.pec.it/smart/http%20:/%3Cp%3Cbig%3Cspan%20style=)  [contrattuale mediante accettazione di ordine sottoscritto con firma digitale nella forma della lettera](https://webmail.pec.it/smart/http%20:/%3Cp%3Cbig%3Cspan%20style=)  [commerciale così escludendo in radice l'imposta di bollo. Laddove non accetta l'offerta clicca il pulsante n o](https://webmail.pec.it/smart/http%20:/%3Cp%3Cbig%3Cspan%20style=)  [ed invia il diniego di offerta. Laddove voglia negoziare ulteriormente l'offerta clicca s](https://webmail.pec.it/smart/http%20:/%3Cp%3Cbig%3Cspan%20style=)ul pulsante rinegozia e si [aprirà un riquadro da compilare ed inviare all'operatore economico che a sua volta dovrà rispondere. Il](https://webmail.pec.it/smart/http%20:/%3Cp%3Cbig%3Cspan%20style=)  [rapporto giuridico contrattuale si formalizza come delineato nelle linee guida attraverso lo scambio di lettere](https://webmail.pec.it/smart/http%20:/%3Cp%3Cbig%3Cspan%20style=)  [commerciali.](https://webmail.pec.it/smart/http%20:/%3Cp%3Cbig%3Cspan%20style=)

[Per ogni affidamento può essere scelto il criterio di aggiudicazione:](https://webmail.pec.it/smart/http%20:/%3Cp%3Cbig%3Cspan%20style=)

- [Prezzo più basso \(% di sconto\)](https://webmail.pec.it/smart/http%20:/%3Cp%3Cbig%3Cspan%20style=)
- [Offerta economicamente più vantaggiosa ove nella parte della formula economica è già inserita quella](https://webmail.pec.it/smart/http%20:/%3Cp%3Cbig%3Cspan%20style=)  [dell'allegato P del DPR 207/2010 con possibilità di scegliere tra i tre coefficienti correttivi 0,80 0,85 e](https://webmail.pec.it/smart/http%20:/%3Cp%3Cbig%3Cspan%20style=)  [0,90 \(ovvero 1 se si vuole utilizzare la formula lineare semplice per avere una proporzione matematica](https://webmail.pec.it/smart/http%20:/%3Cp%3Cbig%3Cspan%20style=)  [pura tra le varie offerte presentate\)](https://webmail.pec.it/smart/http%20:/%3Cp%3Cbig%3Cspan%20style=)

[Gestisce in automatico la dichiarazione sulla tracciabilità dei flussi finanziari ex art. 3 legge 136/2010 in quanto](https://webmail.pec.it/smart/http%20:/%3Cp%3Cbig%3Cspan%20style=)  [ogni offerta è corredata dalla relativa dichiarazione che viene conservata nel sistema.](https://webmail.pec.it/smart/http%20:/%3Cp%3Cbig%3Cspan%20style=)

[Gestisce in automatico la dichiarazione sul possesso dei requisiti di cui all'art. 80 del D. Lgs 50/2016 Codice dei](https://webmail.pec.it/smart/http%20:/%3Cp%3Cbig%3Cspan%20style=)  [contratti.](https://webmail.pec.it/smart/http%20:/%3Cp%3Cbig%3Cspan%20style=)

["> cliccando il seguente link BORGIA.GA-T.IT](https://webmail.pec.it/smart/http%20:/%3Cp%3Cbig%3Cspan%20style=) *e selezionando il pulsante 'BANDI' cliccare il pulsante 'APRI' nell'elenco delle manifestazioni d'interesse n°12*

 *Il Responsabile del Procedimento Dott.ssa Simona Iervasi ( f.to art. 3, comma 2, D.lgs. 39/93)* 

> *Il Responsabile dell'Area Tecnica Ing. Pietro Danieli ( f.to art. 3, comma 2, D.lgs. 39/93)*